## BOOKING AN APPONTMENT BY MODULO STEP BY STEP

1-OPEN THE WEBSITE: <a href="https://modulo.etr.u-szeged.hu/Modulo2/default/login/index">https://modulo.etr.u-szeged.hu/Modulo2/default/login/index</a>

2-LOGIN USING YOUR "NEPTUN" USERNAME AND PASSWORD

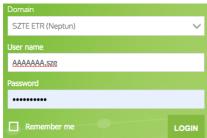

3- IN THE HOME PAGE GO TO (SUBMISSION)

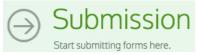

- 4- A- SCROOL DOWN TO THE SECTION (Students' Service Office (HSZI)),
  - B- THEN UNDER THIS SECTION CHOOSE (Generali Studium book an appointment to the family doctor)
- C- IF YOU HAVE 2 LINKS FOR(Generali Studium book an appointment to the family doctor)

THEN ONE OF THEM WORKS WHILE THE OTHER DOES NOT WORK, YOU NEED TO TRY BOTH OF THEM!

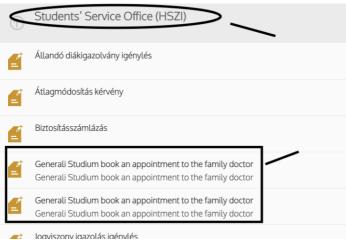

5- IN THE UPPER LEFT CORNER CHOOSE(FILL IN) THEN (FILL IN LANGUAGE ENGLISH)

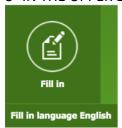

6-SCROL DOWN TO (BOOK AN APPOINTMENT) SELECT THE DATE AND TIME IN THE SECTION(BOOKED DATE) THEN CHOOSE (HAND IN)

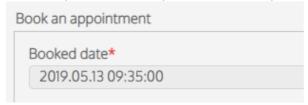

Hand in

IF YOU CAN NOT SHOOCE THE DATE AND THE TIME BECAUSE THIS SECTION IS NOT WORKING THEN GO BACK TO STEP (4 C)

7- IF YOU SEE THIS MESSAGE ON THE TOP OF THE PAGE(YOU HAVE SAVED SUCCESSFULLY) IT MEANS YOU BOOKED YOUR APPOINTMENT.

THEN YOU NEED TO TAKE A PICTURE OF YOUR APPOINTMENT BY FOLLOWING STEP (8)

YOU STILL HAVE TO SHOW YOUR APPOINTMENT IN THE OFFICE, ITS NOT ENOUGH BOOKING
A DATE ONLINE

8-

A-GO BACK TO THE MAIN PAGE OF MODULO AND CHOOSE (EVALUATED)

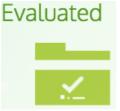

B-FIND (GENERALY STUDUM BOOK AN APPOINTMENT FOR THE FAMILY DOCTOR) CLICK ON IT THEN CHOOSE (PRINT)

C- YOUR APPOINTMENT CONFIRMATION WILL APPEAR, AND YOU CAN TAKE A PICTURE OF IT, YOU DO NOT HAVE TO PRINT IT

University of Szeged

Appointment ID: 5260877

Generali Studium - Book an appointment to the family doctor

Name:

AYUB ALABDULLAH

Appointment (approximate time): 2019.05.14 10:55

Appointment ID:

## 5260877

Please bring this document with you to the consultation!

Other information: Take a seat and you will be called in, do not knock on the door please! Please present your Student Card, Insurance Card and Appointment number.

Place of consultation: Szeged, Tisza Lajos krt. 97. Office No. 21.

Szeged, 2019.05.12

## WHEN YOU COME TO THE OFFICE YOU NEED TO SHOW YOUR APPOINTMENT FIRST

IF YOU SEE ANY OF THE FOLLOWING MESSAGES THEN IT MEANS YOUR INSURANCE IS NOT ACTIVE AND YOU NEED TO VISIT THE STUDENTS OFFICE IN THE TIK LIBRARY

- You are not in a legal relationship with the SZTE University! The form can not be submitted!
- YOUR REQUEST IS NOT ACCEPTED BY THE ADMINISTRATOR.